## **Your First Script**

Step 1: Make sure all extension are installed in Visual Studio Code

- Open visual studio code editor
- Navigate to extensions
- Install the following extensions :
	- $0 \quad C#$
	- Unity Code Snippets

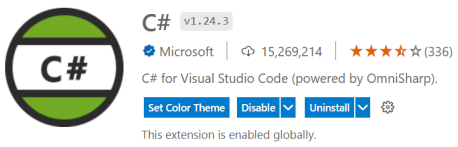

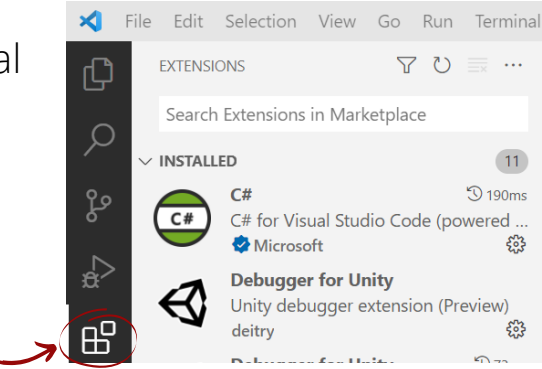

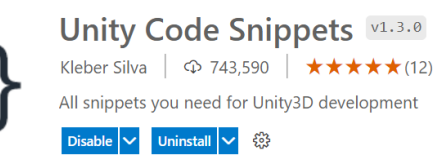

Step 2: Create Folder for all scripts and name it "Scripts" under Assets folder

Step 3: Enter the scripts folder and create new script , and name it immediately ! (name it debug)

Step 4: write debug messages for start and update methods as the following :

```
Assets > Scripts > C^* debug.cs > C^* debug > \odot Update()
    using System.Collections;
 \mathbf{1}using System Collections.Generic;
 \overline{2}using UnityEngine;
 \overline{3}\overline{4}0 references
 5
       public class debug : MonoBehaviour
 6
       ₹.
 \overline{7}// Start is called before the first frame update
           0 references
            void Start()
 8
 \overline{9}₹
                 Debug.Log("debug for the first frame only");
10
11
12// Update is called once per frame
13
            0 references
           void Update()
14
15
            €
                 Debug.Log("debug once per frame");
16
17₹
18
       ₹
19
```
Step 5: Drag & drop the script icon to any object in the scene

## **Basic Input Controlling**

Step 1: Create a C# Script

- Open the Scripts folder (Assets/Scripts)
- Right Click
- Hover over "create" option
- Click on "C# script"
- Name the Script "Movement"

Step 2: Open the script and write the following code within the update function

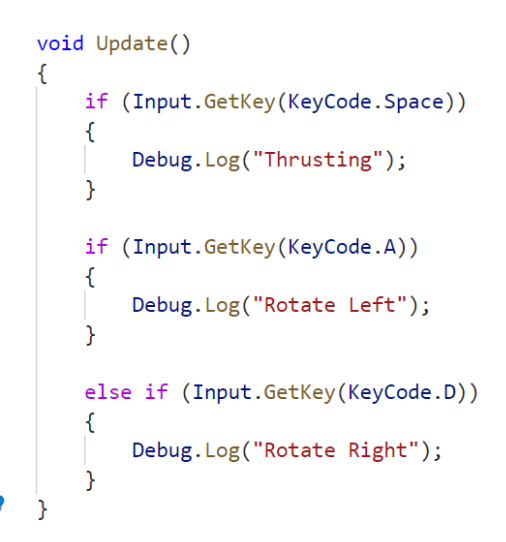

Step 3: Attach the "Movement" script to the "Rocket" object. Just hold the script and dropit to the "Rocket". Then in the Rocket inspector tab, you will see a "Movement(Script)" component

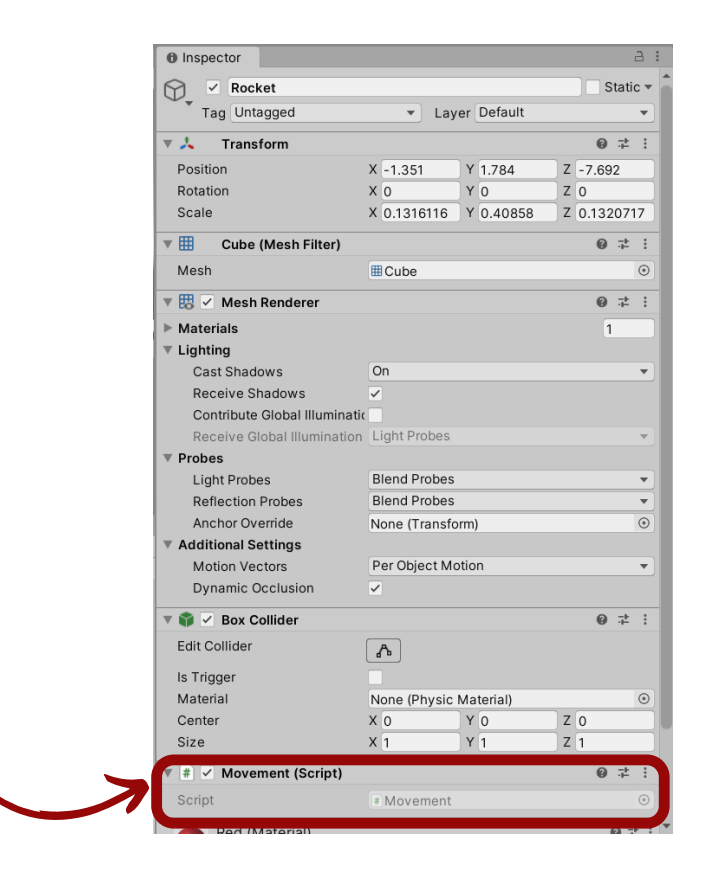